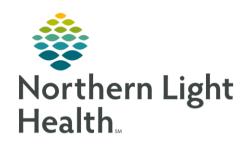

# From the Office of Clinical Informatics Quick Reference Guide (QRG) Document Allergies June 24, 2022

This Quick Reference Guide (QRG) reviews the steps for documenting patient allergies.

#### Common Buttons & Icons

| No Known Allergies            | No Known Allergies buttons           |
|-------------------------------|--------------------------------------|
| No Known Medication Allergies | No Known Medication Allergies button |
| +                             | Add icon                             |
| ↓ Up                          | <b>Up Folder</b> icon                |
| Add Comment                   | Add Comment button                   |

| OK                      | <b>OK</b> button                  |
|-------------------------|-----------------------------------|
| OK & Add New            | OK & Add New button               |
| Mark All as Reviewed    | Mark All as Reviewed button       |
| <b>^</b>                | Home icon                         |
| £3                      | Refresh icon                      |
| Complete Reconciliation | Complete<br>Reconciliation button |

# **Document Allergies**

#### > From the workflow page:

**STEP 1**: Navigate to the **Allergies** component.

NOTE: If the patient has no known allergies, you can click No Known Allergies. If the patient has a food

or environmental allergy but no known medication allergies, click No Known Medication

Allergies.

**STEP 2**: Click the **Add** icon. The Allergies screen opens.

**STEP 3**: Click the appropriate allergy type folder.

NOTE: You can click the Up Folder icon to return to the base folders.

**STEP 4**: Double-click the substance you wish to add.

STEP 5: Click the Reaction(s) field.

**STEP 6**: Click the Common Allergic Reactions folder.

<u>STEP 7</u>: Double-click the appropriate reaction.

**STEP 8**: Click the **Severity** drop-down arrow.

**STEP 9**: Click the appropriate severity level.

**STEP 10**: Click the **Category** drop-down arrow.

NOTE: Substances in the Multum Allergy Category need to be categorized as a drug.

**STEP 11**: Click the appropriate category.

From the Office of Clinical Informatics Document Allergies June 24, 2022 Page 2 of 2

NOTE: You can add comments to document the history of an allergy. It is important to note that comments can never be deleted. To add a comment:

- Click Add Comment. The Comments window opens.
- Enter your comment in the field.
- Click OK.

STEP 12: Click OK.

<u>NOTE</u>: If you need to add more than one allergy, click OK & Add New.

STEP 13: Click Mark All as Reviewed to indicate the rest of the patient's allergies were reviewed, if needed.

NOTE: If you click the Home icon to return to the Provider View workflow page, you may need to refresh the Allergies component for the updated allergy documentation to display.

## Modify an Allergy

## > From the Allergies screen:

**STEP 1**: Right-click the allergy you wish to modify.

**STEP 2**: Click **Modify** [the substance].

STEP 3: Update the appropriate fields.

NOTE: If you need to cancel or resolve an allergy, click the Status drop-down arrow; then click the

appropriate status. If you cancel an allergy, you can document why in the Reason field.

STEP 4: Click OK.

# Complete Reconciliation

Once you have reviewed a patient's allergies and updated information as necessary, it is important to document that the reconciliation has been completed.

#### From the Allergies screen:

**STEP 1**: Click the **Home** icon.

<u>STEP 2</u>: Click the Allergies section's **Refresh** icon.

**STEP 3:** Click **Complete Reconciliation** after verifying that the existing documentation is correct.